# 在WAP125和WAP581上配置邮件设置和自定义 邮件通知

#### 目标 Ī

网络管理员经常在网络上遇到需要立即采取行动的问题。为了满足这些需求,管理员可能选择 通过移动设备或电子邮件接收重要的网络更新。

系统事件是可能需要注意的活动,以及为平稳运行系统和防止故障而需要采取的必要措施。这 些事件记录为日志。日志可以发送到记录所有网络活动日志的远程服务器。要了解如何在 WAP上配置远程日志设置,请单击<mark>此处</mark>。要了解如何配置和查看系统日志,请单击<u>此处</u>。

WAP125和WAP581还可配置为生成电子邮件通知,以通知您所选网络事件,包括设备和思科 支持通知,如网络设置更改、新固件、设备状态以及连接到网络的设备上的其他更新。

本文档旨在向您展示如何配置邮件设置和自定义由WAP125和WAP581上的网络事件引起的邮 件通知。

#### 适用设备 Ĩ

- WAP125
- WAP581

#### 软件版本 i,

● 1.0.0.4

### 配置电子邮件设置 Ī

#### 配置邮件警报

步骤1.登录基于Web的实用程序,然后选择System Configuration > Notification。

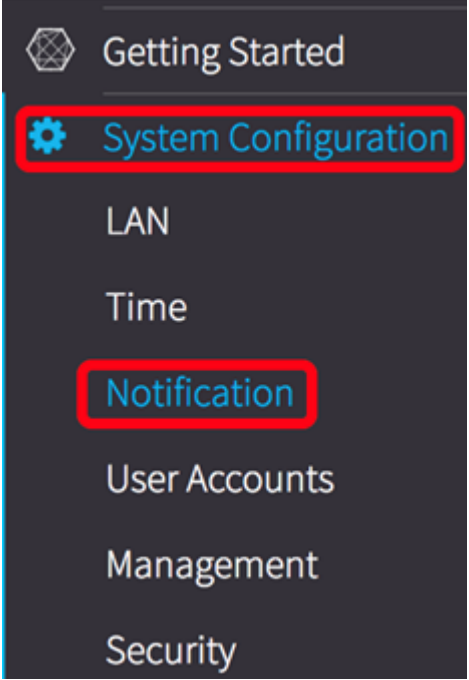

步骤2.选中Enable Administrative Mode复选框以启用Email Alert功能。

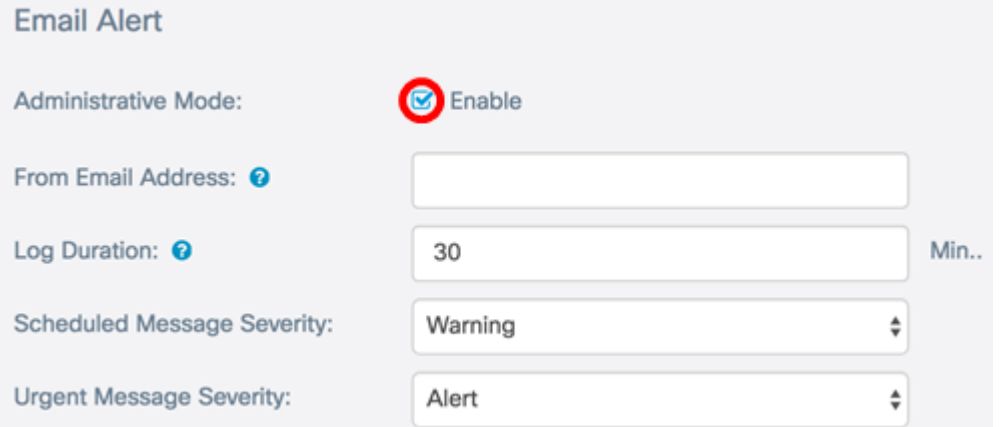

步骤3.在"发件人电子邮件地址"字段中,输入发送电子邮件地址。建议使用非个人电子邮件地 址。

提示:确保已调整与关联邮件地址相关的必要安全参数。要了解更多信息,请访问您首选的电 子邮件客户端的隐私设置。

注意:在本例中,<u>[使用](mailto:ccoesup@gmail.com)</u>ccoesup@gmail.com。

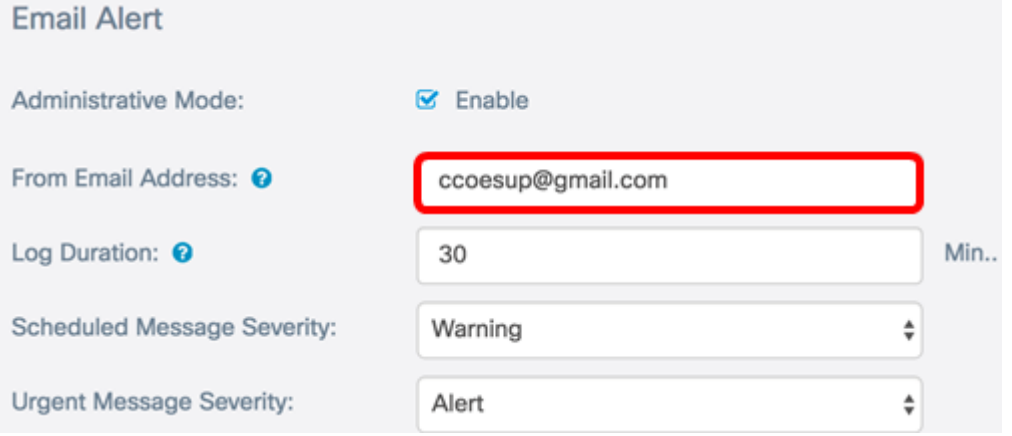

步骤4.在Log Duration*字段*中,输入发送系统日志消息的频率(以分钟为单位)。范围为30-

1440分钟。

注意:在本例中,使用30。保存配置后,即会开始运行日志的计时器。

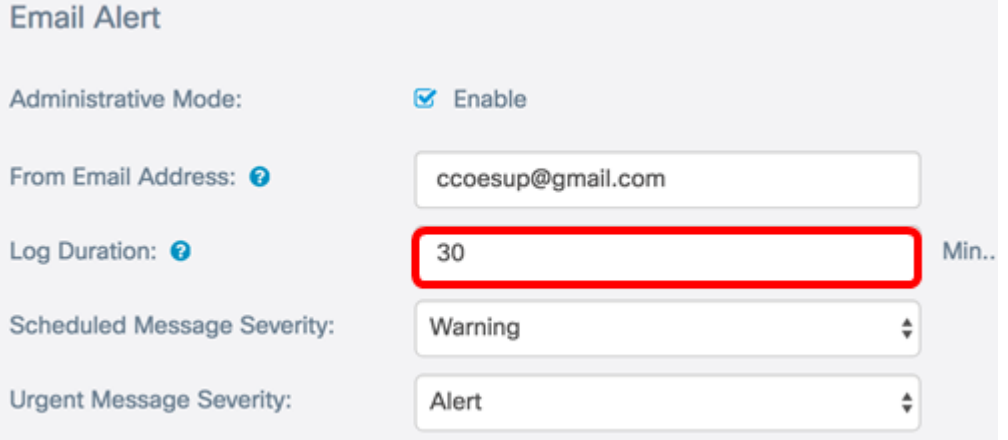

步骤5.在Scheduled Message Severity下拉列表中,选择WAP将向配置的电子邮件地址发送警 报的严重性级别。所选严重性包含所有较高级别,因此日志会保留所有严重性级别的日志,从 顶级到所选级别。默认严重性为Warning。

- 紧急 这是0级。系统不可用。这通常广播到所有进程。
- 警报 这是级别1。需要立即采取操作。
- 严重 这是级别2。严重情况,例如硬件设备错误。
- 错误 这是级别3。错误情况。
- 警告 这是级别4。警告条件。
- 注意 这是5级。正常但重要的情况。
- 信息(Info) 这是第6级。仅供参考。不是错误条件,但可能需要特殊处理的条件。
- 调试 这是第7级。调试消息包含通常仅在调试程序时使用的信息。

注意:在本例中,选择了Error。

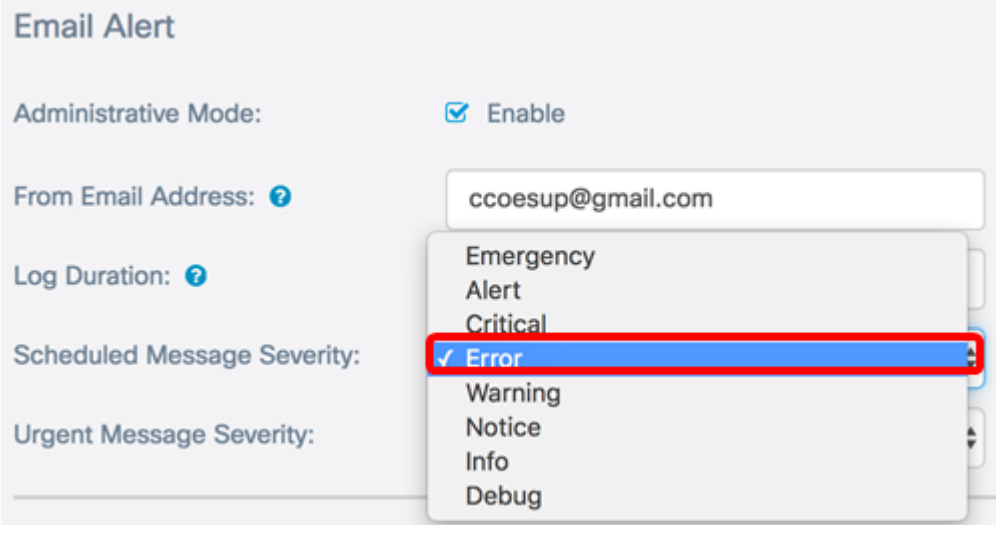

步骤6.从Urgent Message Severity下拉列表中,选择WAP将立即向配置的电子邮件地址发送 电子邮件的严重性,该严重性超出计划的日志持续时间。默认值为Alert。

注意:在本例中,选择了警报。

## **Email Alert**

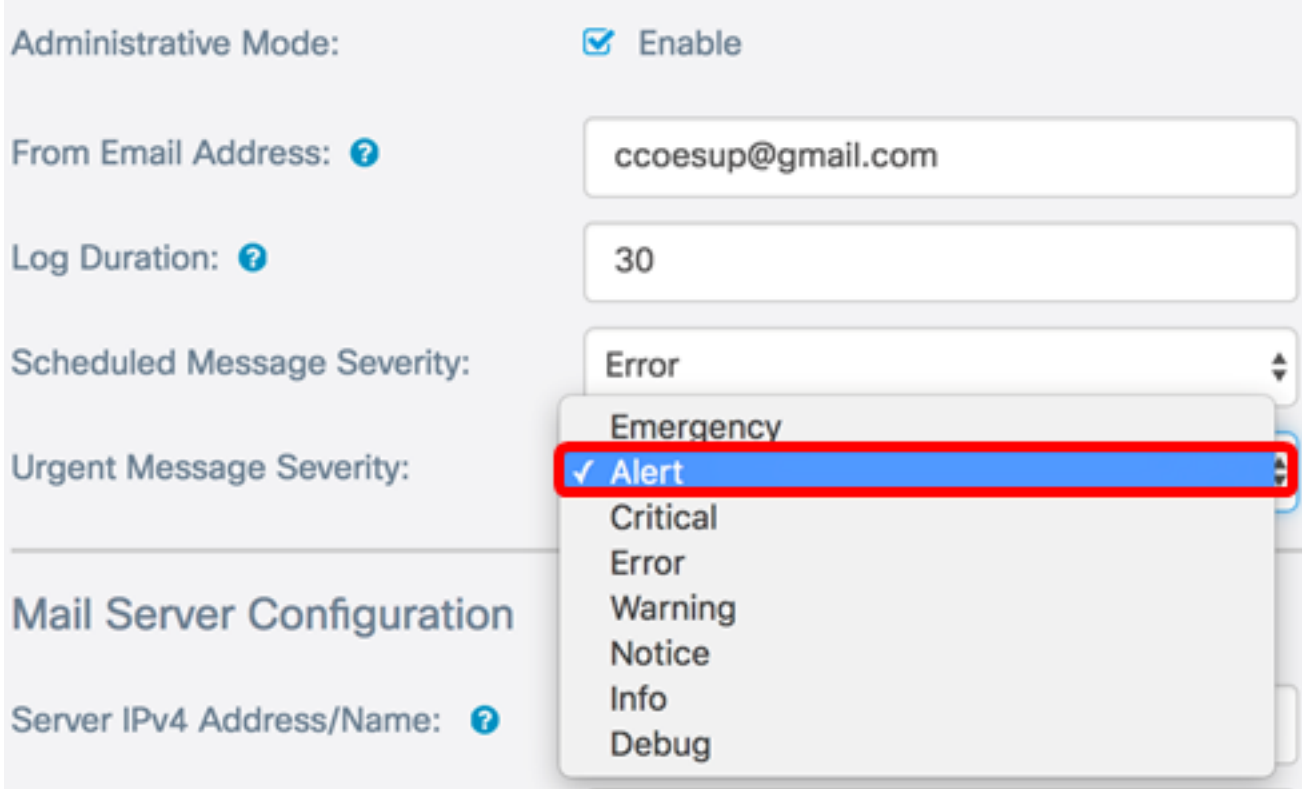

#### 步骤7.单击"保存"。

现在,您应该已在WAP125和WAP581上成功配置邮件警报。

#### 邮件服务器配置

 $-1 - 1 - 1$ 

步骤1.在Server IPv4 Address/Name字段中,输入邮件服务器的有效主机名。

注意:在本例中,Google邮件服务器配置了smtp.gmail.com的服务器地址。

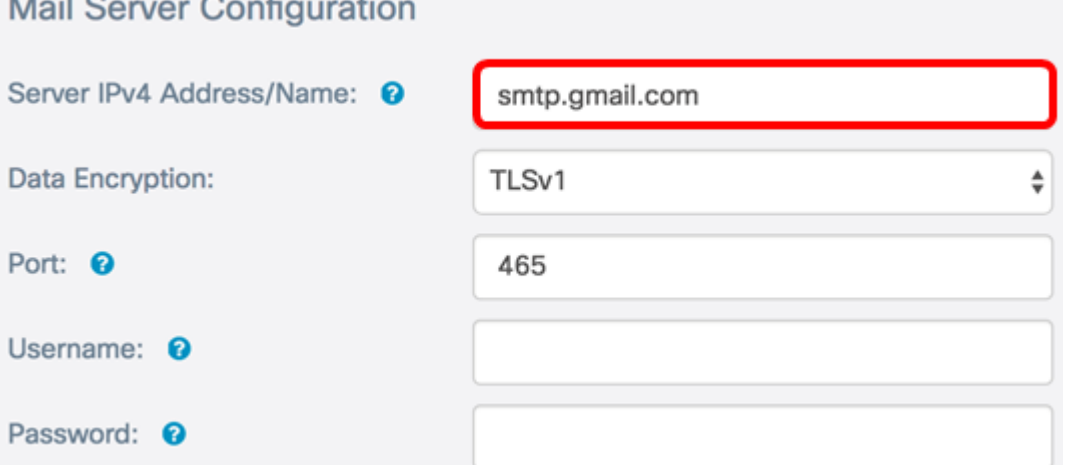

步骤2.从Data Encryption下拉列表中,选择一种加密方法将邮件发送到您的电子邮件。加密方 法也必须与SMTP端口匹配。选项有:

- 打开 电子邮件中不会使用加密。
- TLSv1 传输层安全版本1(TLSv1)是一种加密协议,可为Internet通信提供安全性和数据

完整性。此加密使用SMTP端口587。

注意:在本例中,使用TLSv1。

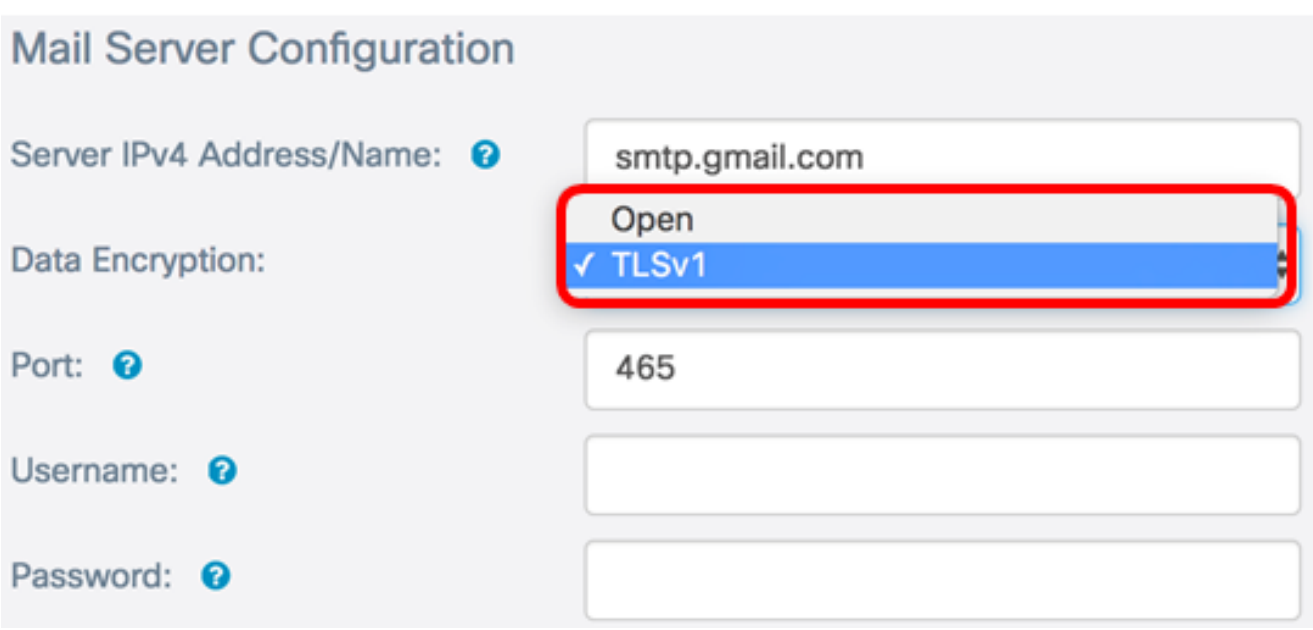

步骤3.在Port字段中输入邮件服务器的端口号。它是用于发送电子邮件的出站端口号。有效端 口号范围为0到65535,简单邮件传输协议(SMTP)的默认值为465。

注意:在本例中,使用SMTP端口号587。

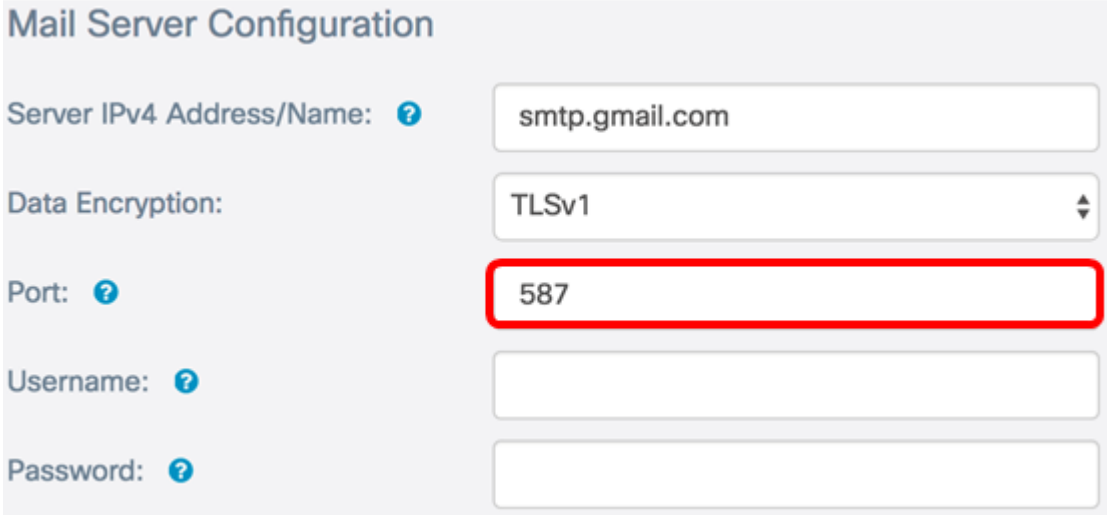

步骤4.在Username字段中,输入用户名或发送电子邮件地址。

注意:在本例中,[使用](mailto:ccoesup@gmail.com)ccoesup@gmail.com。

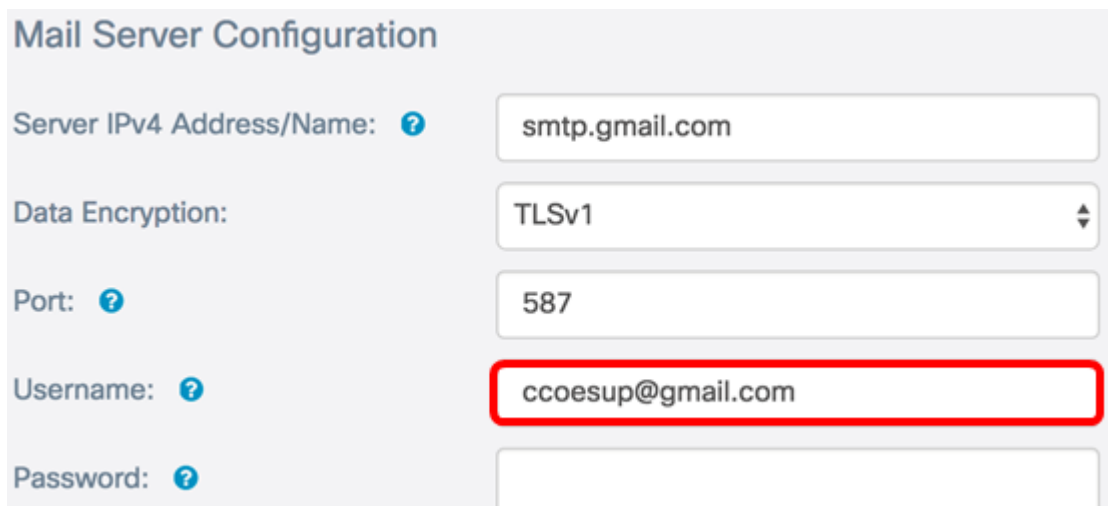

步骤5.(可选)在Password字段中为上述配置的Username输入您的密码。

注意: 强烈建议使用单独的电子邮件帐户,而不是使用个人电子邮件来维护隐私。

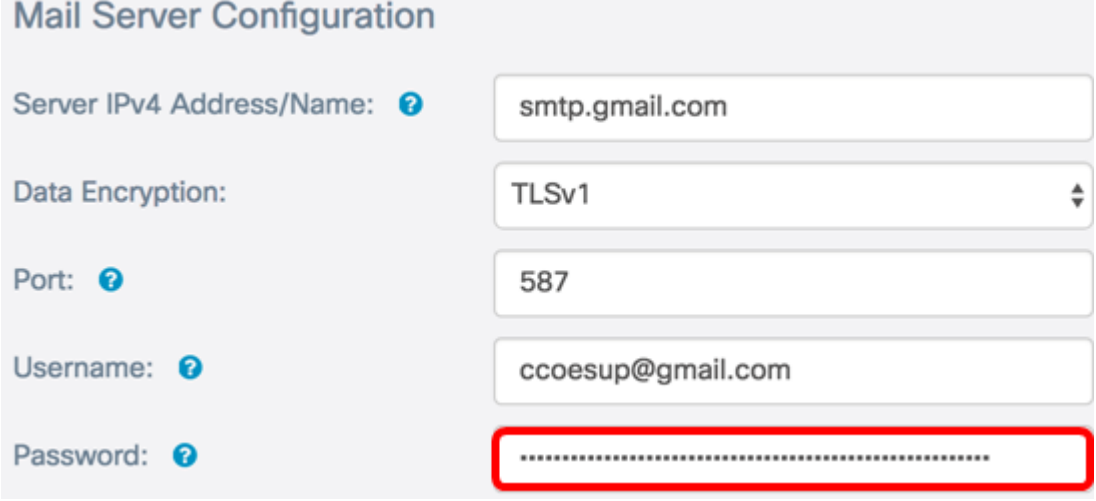

步骤6.单击"保存"。

您现在已成功在WAP125和WAP581上配置邮件服务器配置。

#### 消息配置

步骤1.在To Email Address 1字段中输入电子邮件地址。地址是网络更新的接收方。

注意:强烈建议使用单独的电子邮件帐户,而不是使用个人电子邮件来维护隐私。在本示例中 ,[ccoesup2@gmail.com](mailto:ccoesup2@gmail.com)用作示例。

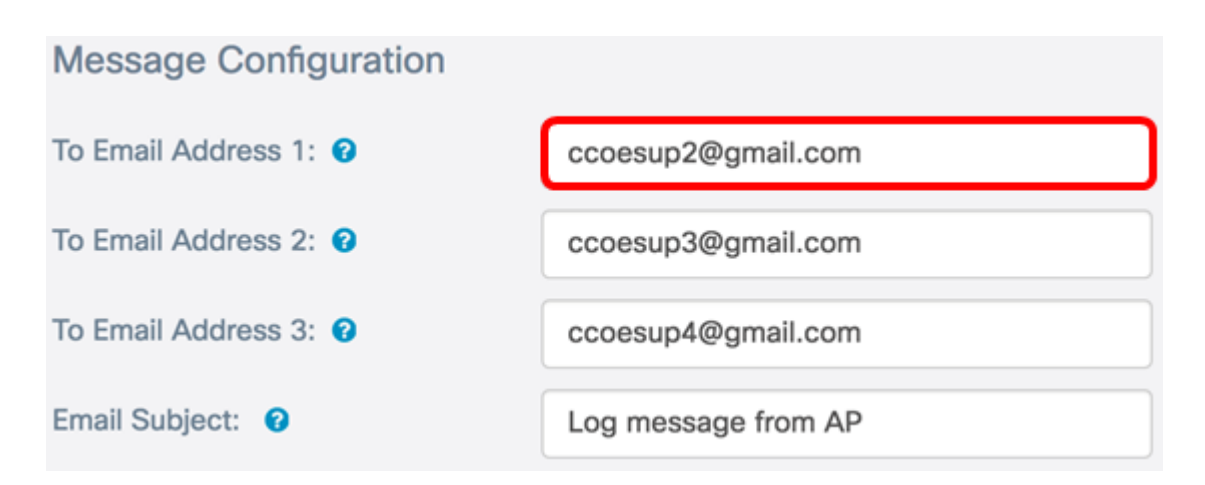

步骤2.(可选)在相应的"收件人电子邮件地址"字段中输入辅助和/或第三级电子邮件地址。

注意:在本例中,<u>[使用](mailto:ccoesup3@gmail.com)了[ccoesup3@gmail.com](mailto:ccoesup4@gmail.com)</u>和ccoesup4@gmail.com。

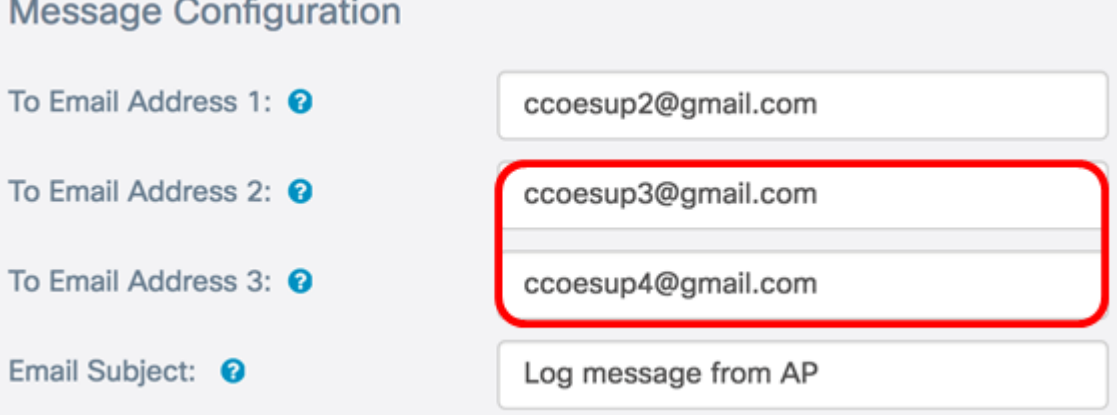

步骤3.在"邮件主题"字段中输入主题行的文本。最大字符数为255。默认消息为来自AP的日志 消息。

注意:在本例中,邮件主题是WAP125\_Lobby的更新。

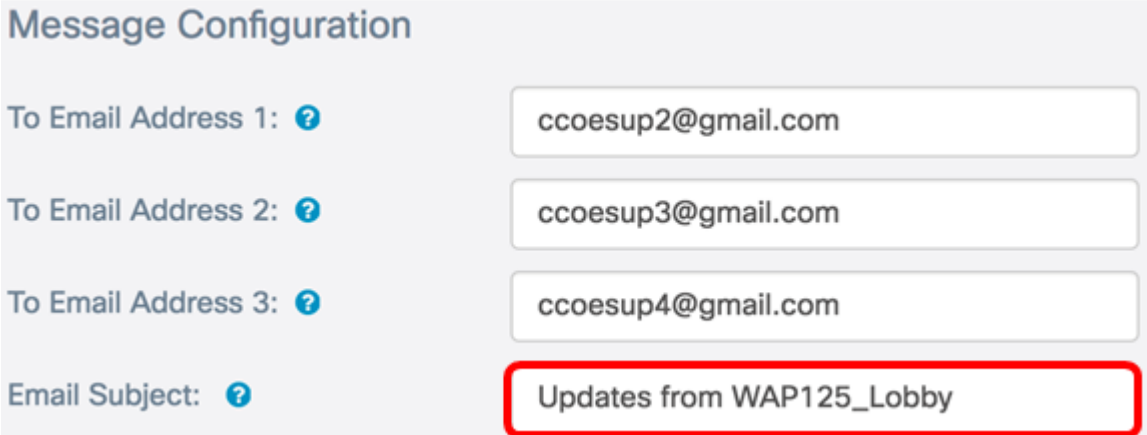

#### 步骤4.单击"保存"。

从WAP收到的电子邮件的示例如下:

## $\frac{1}{2}$  **ccoesup@gmail.com**<br>to me  $\frac{1}{2}$

#### Log Message from AP 192.168.100.136 Morenno

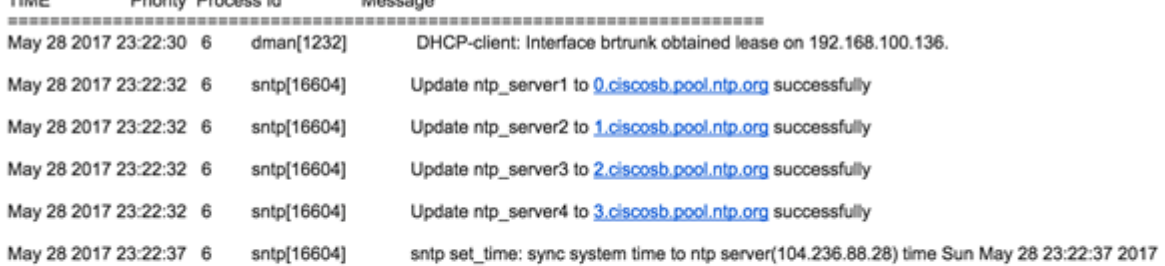

## $\begin{tabular}{ll} \hline \multicolumn{3}{c}{\textbf{c} \textbf{c} \textbf{c} \textbf{c} \textbf{c} \textbf{c} \textbf{s} \textbf{u} \textbf{p} \textbf{@g} \textbf{mail.com} } \\ \multicolumn{2}{c}{\textbf{c} \textbf{c} \textbf{c} \textbf{s} \textbf{u} \textbf{p} \textbf{@g} \textbf{mail.com} } \end{tabular}$

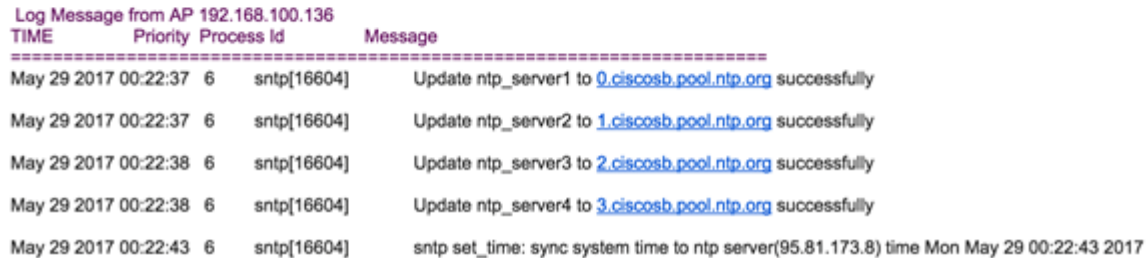

您现在已成功配置WAP125和WAP581上的消息配置。